# **Krematorium Otk**

Wir verwenden Tombejo für den Online Teil

## **Einstellungen**

#### **Intern**

```
$dPconfig['client_server_program'] = 'intern' ** Dies ist die interne Programmversion
$dPconfig['urlextern'] = 'http://otk_krema.tombejo.com/wsextern.php?wsdl'
```
#### **Extern**

/settings/db\_zugang.inc.php = \$dPconfig['client\_server\_program'] = 'extern'

Programmdaten→Externer Online Kalender → Rechte setzen

Tabelle time Mandant Feld iscremalook  $= 1$  setzen

Settings-Datei die Variable userassignedtocontacts auf eine gültige Benutzer-ID setzen, die über die entsprechende Rechte verfügt.

In den USER\_PREFERENCES muss auf jeden Fall useNewClasses auf 1 sein. Das geht dann natürlich nur wenn der User existiert. Ich habe da mal den Benutzer otk krema genommen und das in settings.inc.php eingetragen und das useNewClasses von Hand in die Datenbank eingetragen. Jetzt öffnet sich auf jeden Fall diese Popup.

### **Testversion**

intern= kissing.tombisto.de

Bestatter Girona otk-Test

extern = otk\_krema.tombejo.com Mandant Krema Kissing

best ca

From: <http://wiki.girona.de/> - **Girona Wiki**

Permanent link: **[http://wiki.girona.de/doku.php?id=krematorium:otk\\_krema:otk\\_krema](http://wiki.girona.de/doku.php?id=krematorium:otk_krema:otk_krema)**

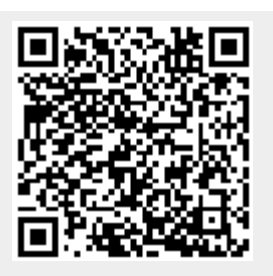

Last update: **2016/12/20 10:04**